## Úprava nastavení kořenového certifikátu pro ověřování serveru

## Stiskněte tlačítko **Start** a klikněte do pole **Hledat**

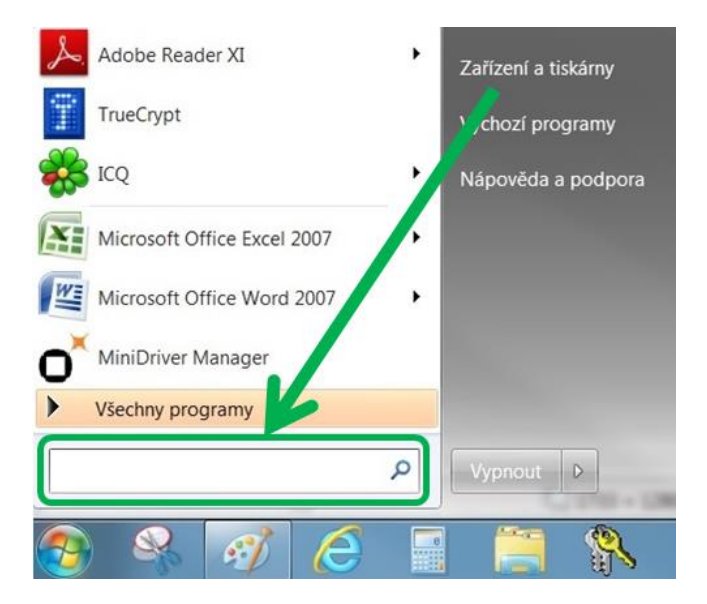

Napište příkaz *certmgr.msc* a stiskněte vyhledanou položku dle obrázku níže

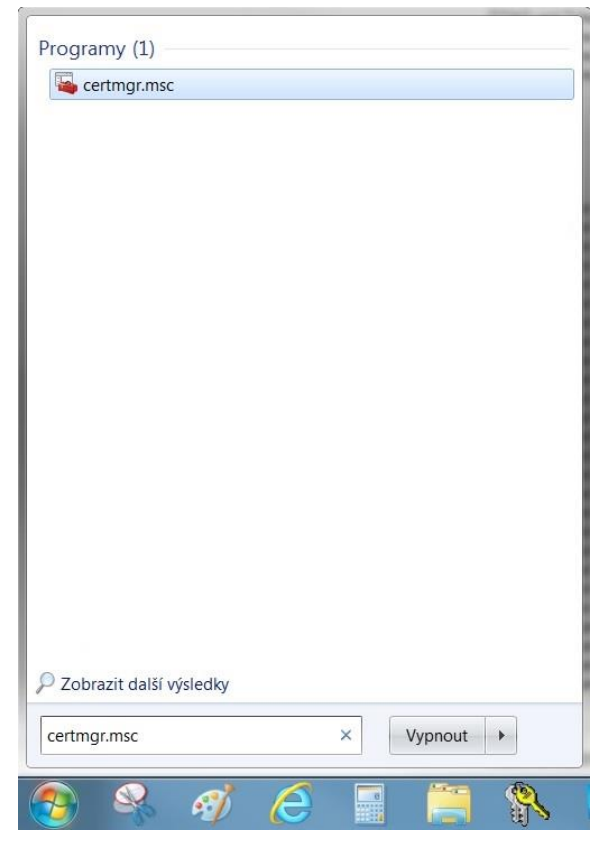

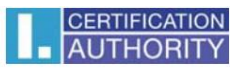

Otevřete po levé straně položku **Důvěryhodné kořenové certifikační autority** a podsložku **Certifikáty**, kde postupně otevřete níže uvedené položky (každou zvlášť): **I.CA Standard Certification Authority, 09/2009** s platností do 1.9.2019 a **I.CA standard root certificate** s platností do 1.4.2018 (každý zvlášť)

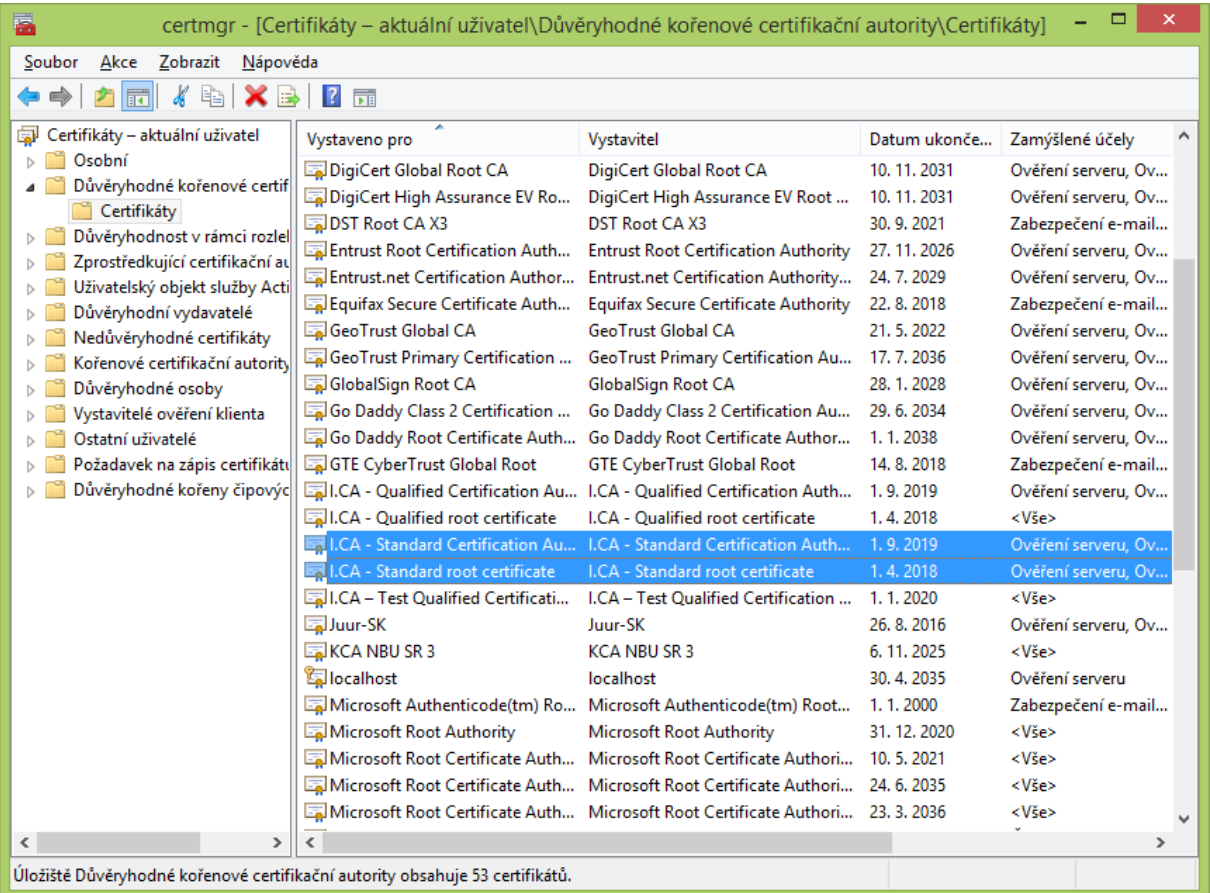

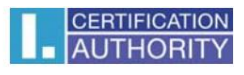

Po otevření jednotlivého kořenového certifikátu zvolte záložku **Podrobnosti** a tlačítko **Upravit vlastnosti** ve spodní části

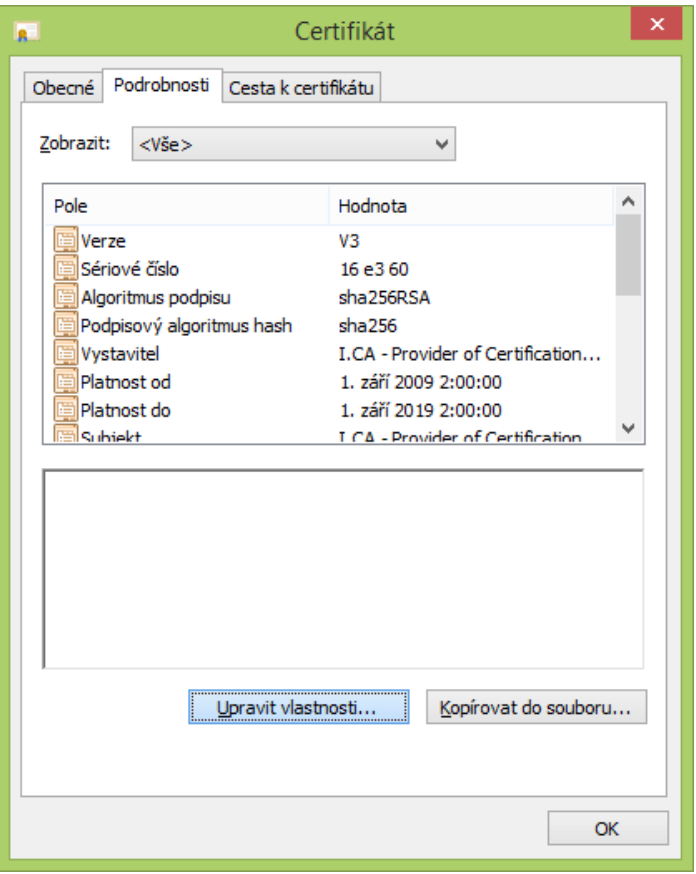

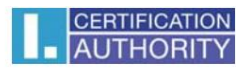

Ve Vlastnostech certifikátu v záložce **Obecné** zaškrtněte volbu **Ověření serveru** a potvrďte tlačítkem **OK**

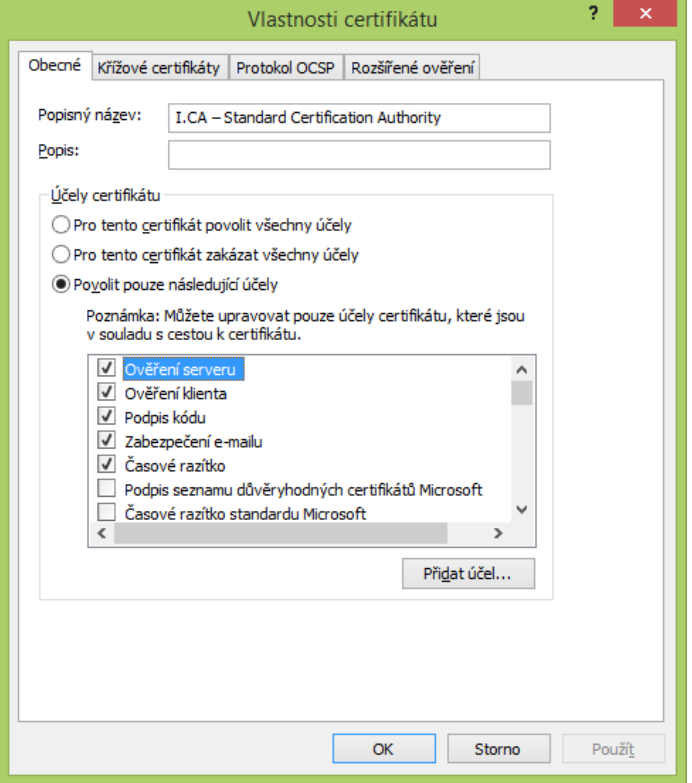

Nyní lze komerční serverové certifikáty podepsané příslušným kořenovým certifikátem použít pro ověření serveru (HTTPS spojení)